# PX376 HD Multimedia Player User manual

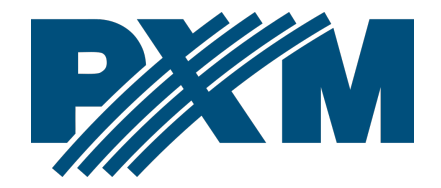

### Table of Contents

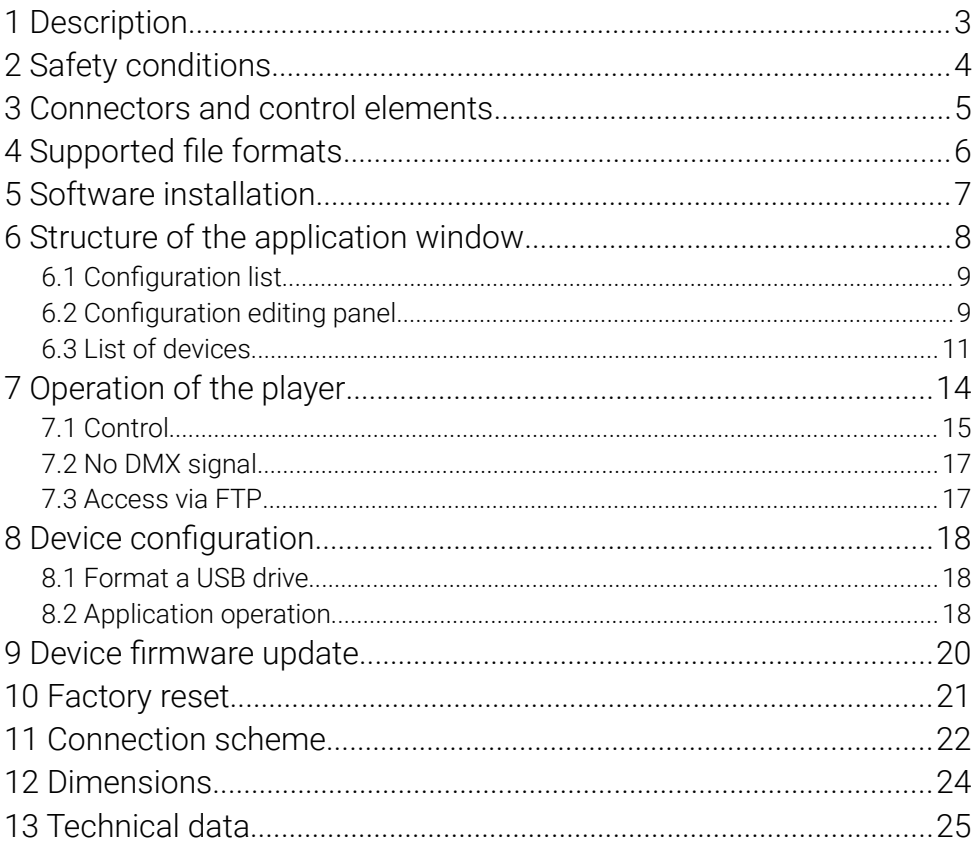

Manufacturer reserves the right to make modifications in order to improve device operation.

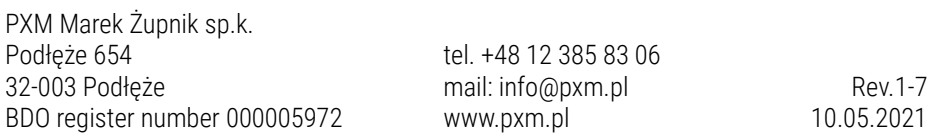

# <span id="page-2-0"></span>1 Description

PX376 is a multimedia player controlled by DMX protocol. The player allows to play the video files in Full HD, audio files and images. In case of the loss of DMX signal, it can operate independently according to the pre-programmed settings. The device is equipped with DMX input and output, 4 USB ports, HDMI and micro USB interface.

The device comes with a PC application which allows to create configuration and prepare USB memory on which media files are stored.

It is possible to upload and download configurations and multimedia files via a network. The connection is protected with a password. It is also possible to reset the device in a remote mode.

A micro USB interface is used to supply power to the device (through the power supply unit included with the device).

Connect a properly formatted USB memory, containing a configuration file and files to be played, to one of the USB ports.

# <span id="page-3-0"></span>2 Safety conditions

PX376 media player is a powered by low voltage of 5V DC, however, please observe the following safety rules during its installation and use:

- 1. The device can be connected only to the power supply of 5V DC with a load capacity compatible with technical data. It is recommended to use the power supply unit included with the device.
- 2. Protect all cables against mechanical and thermal damage.
- 3. In case of failure of any the cables, it must be replaced with a cable of the same technical parameters.
- 4. Only a shielded cable can be used to connect the DMX signal.
- 5. All repairs and connections of DMX signal can only be carried out with power disconnected.
- 6. PX376 must be strictly protected against contact with water or other liquids.
- 7. Avoid sudden shocks, particularly dropping.
- 8. Do not operate the device in rooms with humidity above 90%.
- 9. The device must not be used in rooms with a temperature below +2°C or above +40°C.
- 10. Clean with a damp cloth only.
- 11. Static electricity can damage the electronic components of the workstation. Before beginning these procedures, be sure you are discharged of static electricity by briefly touching a grounded metal object.

# <span id="page-4-0"></span>3 Connectors and control elements

#### Back of the device:

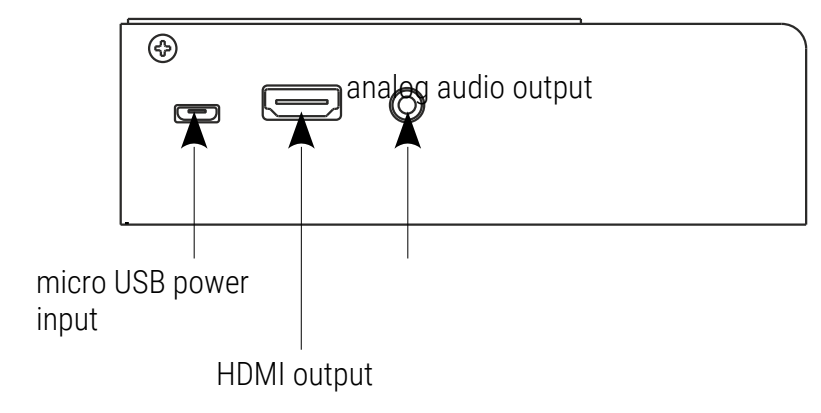

#### Front of the device:

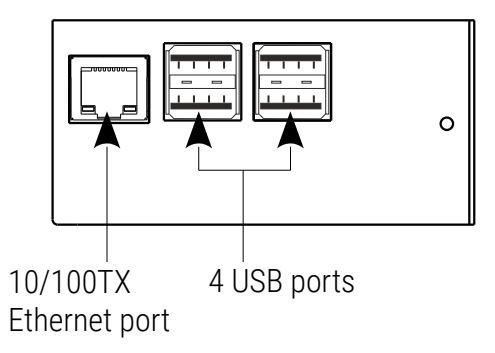

#### Side of the device:

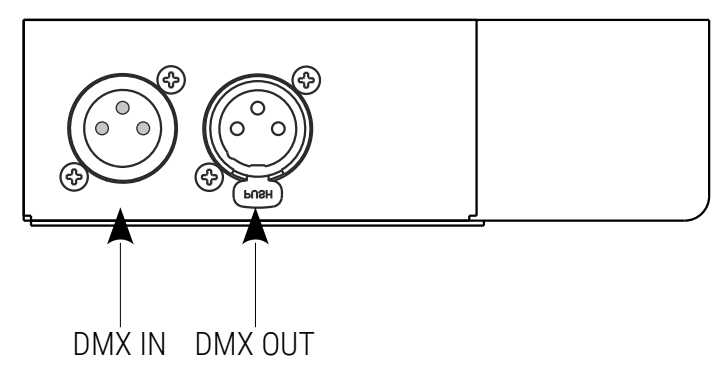

### <span id="page-5-0"></span>4 Supported file formats

The player supports the following file formats:

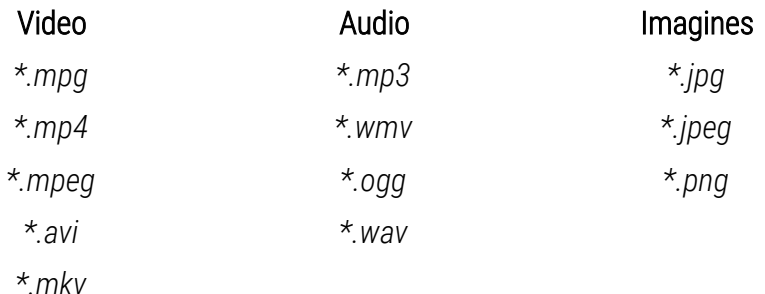

**NOTE!** File names can only contain alphanumeric characters  $(A - Z, a - z, a - z)$  $0 - 9$ ).

# <span id="page-6-0"></span>5 Software installation

PX376 software can be installed on Windows® XP and newer. The software installation procedure may vary depending on the computer's operating system. Windows® 7 is presented as an example here.

#### The installation is as follows:

- 1. Open an installation file, click **[Next]**, to go to the PX376 setup wizard. The installation file is available for download from the manufacturer website ([pxm.pl](http://pxm.pl/)).
- 2. Select the folder in which you want to install the software. Confirm your election by clicking [Next].
- 3. Select the components you want to install, then click [Next].
- 4. Carefully read the license agreement; if you agree to the terms of this agreement, click **[I agree]**, to continue installation click **[Next]**.
- 5. Select the start menu in which you want to create a shortcut to the program. You can also rename the folder, then click [Next].
- 6. The software is ready to be installed, so click [Install], to start the process.
- 7. When "*installation complete*" window pops up, press [Finish] to exit the installation wizard.

### <span id="page-7-0"></span>6 Structure of the application window

The application window is divided into three panels:

- created configuration list
- configuration editing panel
- list of devices detected in the network

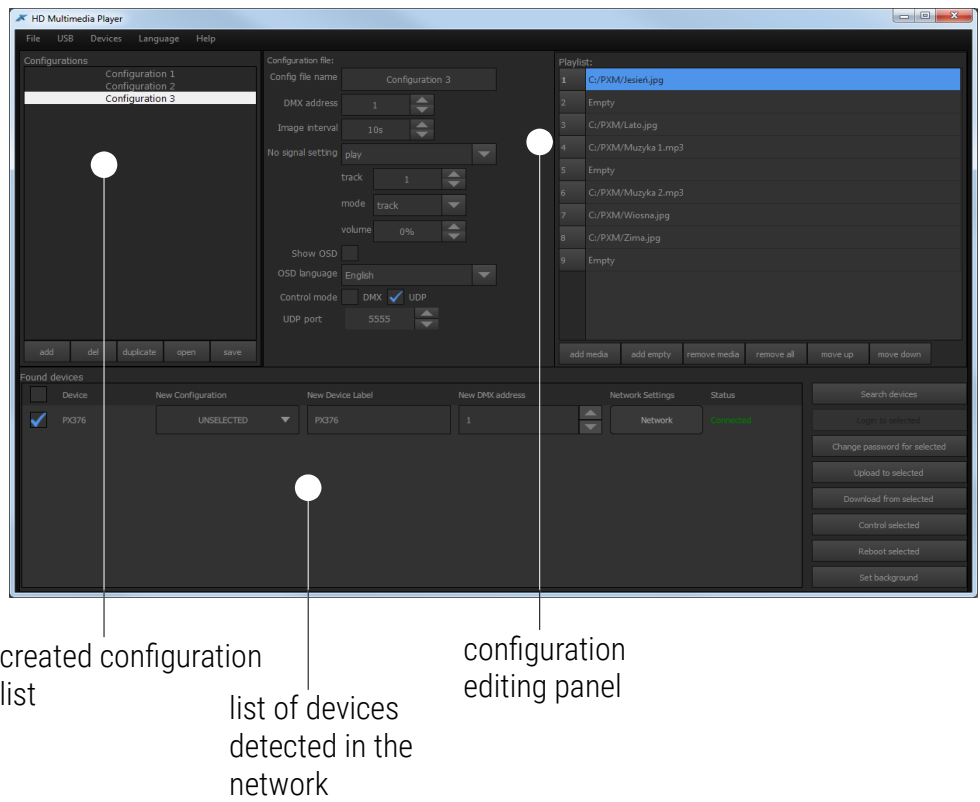

### <span id="page-8-1"></span>6.1 Configuration list

The list contains all configurations that were created and downloaded from the device. Below the list there are buttons for:

- adding **[add]**
- deleting [del]
- duplicating the configuration *[duplicate]*
- opening **[open]**
- saving to a file [save]

Clicking on the configuration on the list opens it for editing in the configuration editing panel.

### <span id="page-8-0"></span>6.2 Configuration editing panel

Configuration comprises device parameters and a list of multimedia files uploaded into the device.

The device will be visible on the network under the name assigned to it in the [New Device Label]. The PX376 is controlled by 4 consecutive DMX channels. The first of the channel is identified in the [New DMX address] field. When uploading the same configuration into several devices, it is possible to assign to them individual names and addresses.

**NOTE!** The DMX address can be set in the range  $1 - 506$ . An additional 3 DMX addresses have been reserved for future use.

The player can be controlled by means of the DMX protocol or via a LAN network, using the UDP protocol. You can select control type in the configuration file. If choosing UDP control, you need to specify the port number.

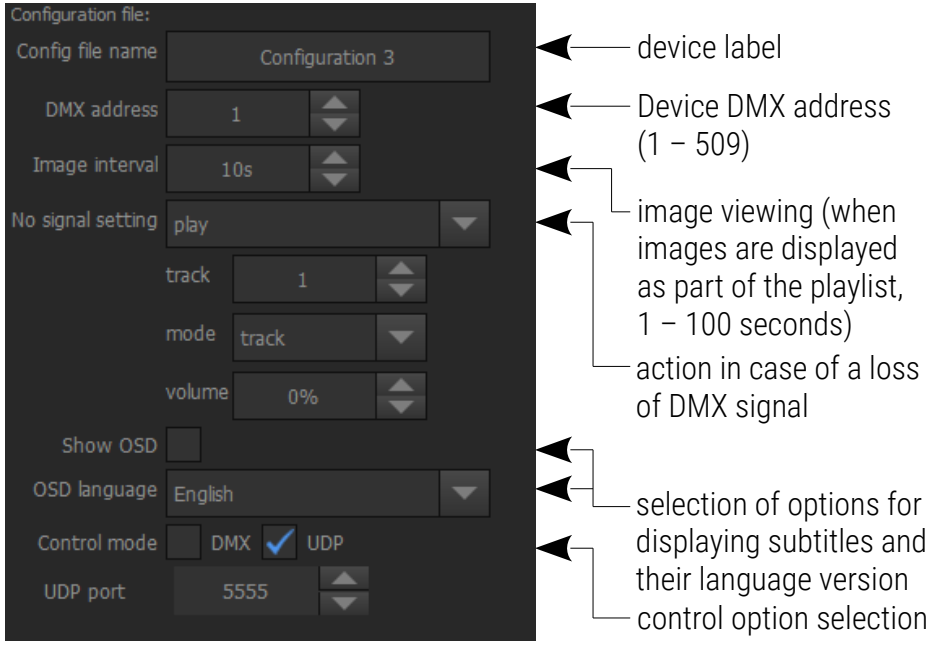

A playlist can contain up to 85 tracks (videos, images or music), whose names are the same as in the case of uploaded files. Further DMX commands correspond to the next items on the list. If the selected DMX command is to be unassigned to any track, at this point you should add an empty item to the list.

When your configuration is ready, you can upload it into the device via a LAN network (ensure a properly prepared USB stick is plugged into the device), or to a USB memory plugged into a computer.

NOTE! On the device, by default, the IP address is obtained from the DHCP server.

NOTE! UDP ports cannot be used in the device: 50000, 50002 and 50003. NOTE! Turning off the show OSD turns off their display while the device is running, does not turn off the messages when the system is started.

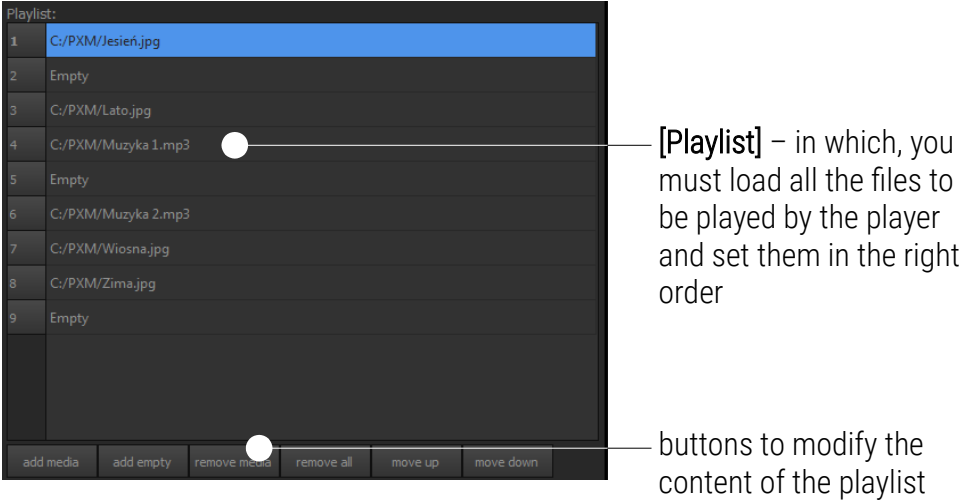

### <span id="page-10-0"></span>6.3 List of devices

The list displays all devices that have been browsed through in

the network.

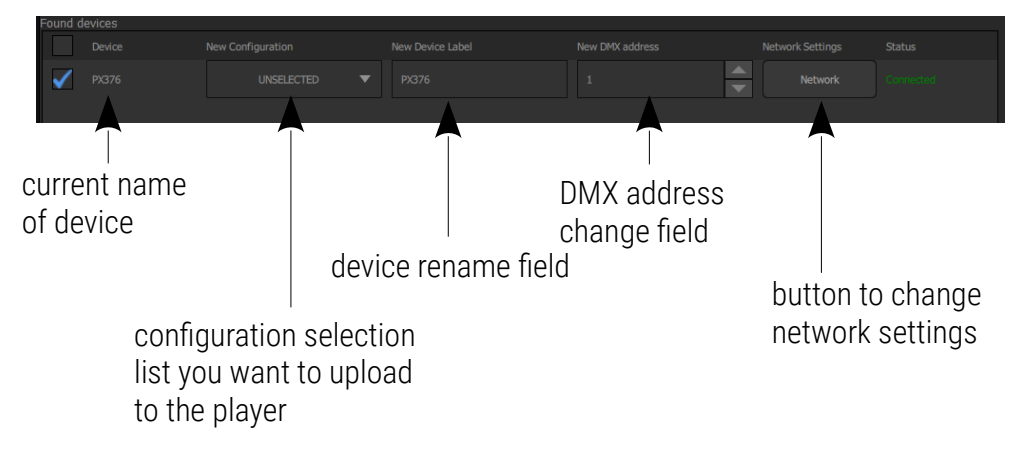

To search for devices in the local network, select [Search devices] from the menu on the right. All devices found are displayed in the device list.

**[Change password for selected]**  $-$  changing the password in selected devices.

[Login to selected] – logging in to selected devices. The default password is the serial number of the device.

[Upload to selected] – sending the configuration file and multimedia to selected devices.

[Download from selected] – download configuration from selected devices.

[Control selected] – if you have chosen UDP control, this option allows you to send a UDP packet to a selected device.

**[Reboot selected]** – the application asks the user if they are sure they want to reset the selected device.

[Set background] – an image that is displayed when no file is uploaded.

The default background color is black, but any different image in the *\*.jpg*  format can be uploaded.

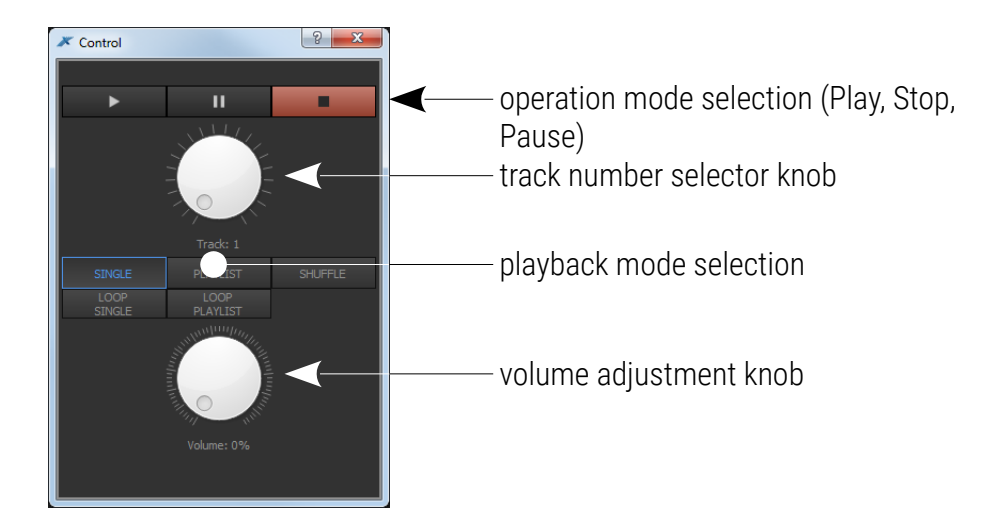

#### Network configuration:

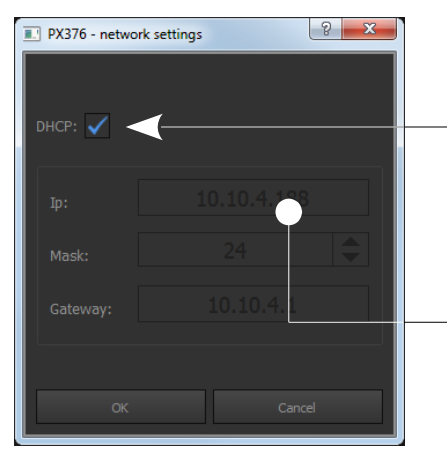

- if the function is selected, address will be automatically assigned from a DHCP server, if not – a static address will be used
	- IP address, network mask and gateway address – static network parameters of the player

#### To download configuration from the device:

- 1. Check the checkbox  $\blacksquare$  for an appropriate device on the list.
- 2. Click the button *[Download from selected]* located under the list.

The downloaded configuration appears on the configuration list. Changes to the configuration are made locally, if they are to be applied in the player, the configuration must be uploaded back.

The configuration can be downloaded from and uploaded to multiple devices simultaneously.

#### To upload the configuration to the device:

- 1. Check the checkbox  $\blacksquare$  for an appropriate device on the list.
- 2. Select the configuration that you want to upload to the device from the configuration selection list.

If the same configuration is uploaded to several devices, it is possible to change the name and DMX address for each device individually. They will be different from those in the uploaded configuration while other parameters will remain the same in all devices.

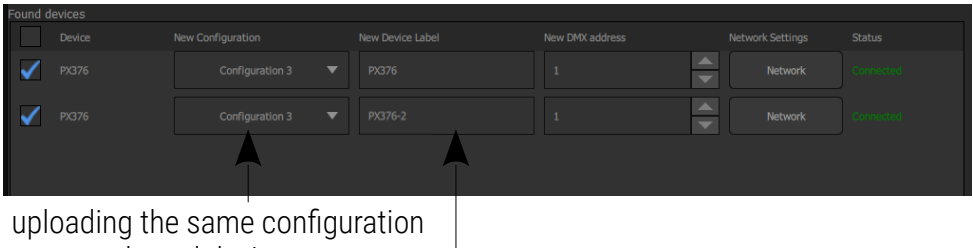

to two selected devices

individual name of the device

### 3. Click the [Upload to selected] button.

After uploading the configuration the device is automatically rebooted – this may take a while.

# <span id="page-14-1"></span>7 Operation of the player

Reset the device after uploading memory with a new configuration. The device will work only when one of USB ports has properly formatted USB memory with an uploaded configuration file and tracks to be played. Files can be uploaded to the USB memory that is directly plugged into a computer or memory plugged into the PX376 device via the Ethernet network.

### <span id="page-14-0"></span>7.1 Control

You can control your player with the DMX protocol or via a network, using UDP packets. In both cases, the control of the device is performed using four channels. In case of DMX control, four consecutive DMX channels that the device receives are used. In case of UDP control, these are four values transmitted using UDP packets.

A UDP packed comprises a "*px376*" header and 4 bytes containing values for the respective control channels.

The device is controlled by 4 DMX channels:

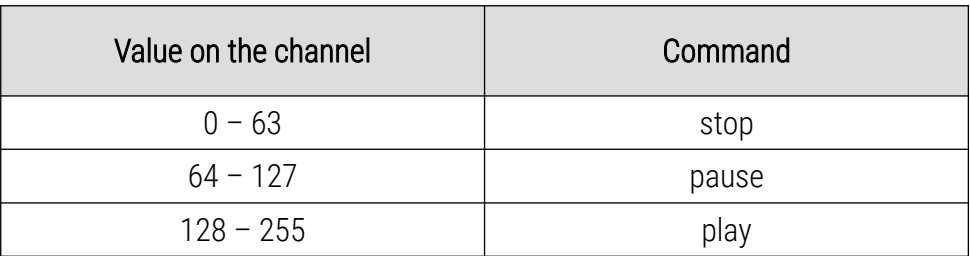

#### • channel 1: command

#### • channel 2: track selection

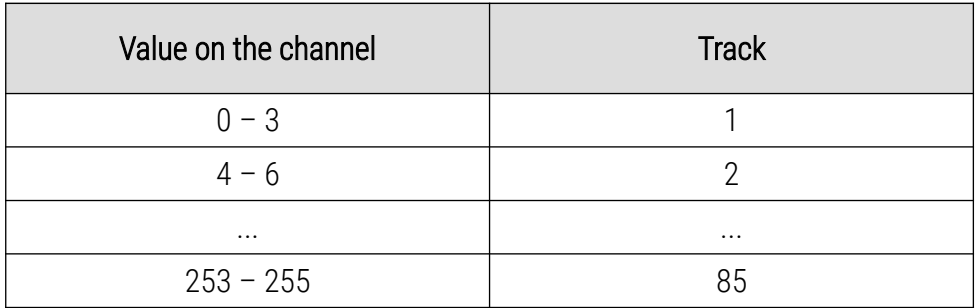

### • channel 3: playback mode

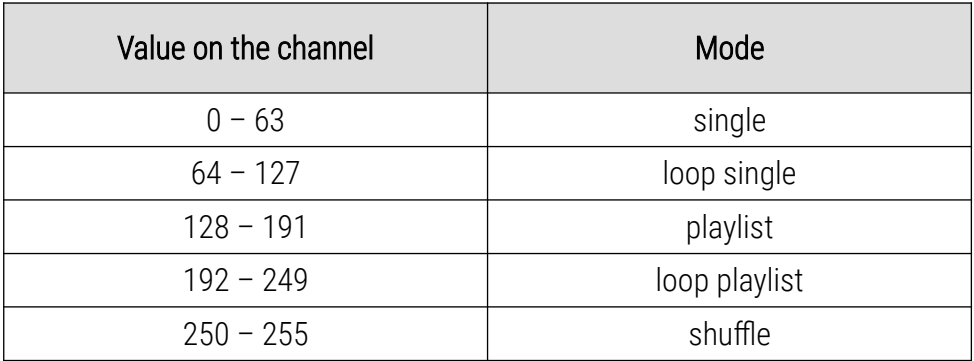

Description of playback modes:

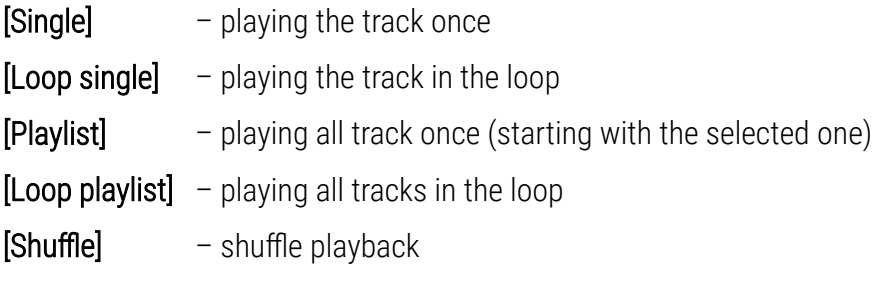

#### • channel 4: volume

Linear volume control 0 – 100%.

### <span id="page-16-1"></span>7.2 No DMX signal

In the absence of DMX signal, the device operates in accordance with the parameters set in the configuration file. That applies to DMX control only. Available commands in the absence of DMX signal:

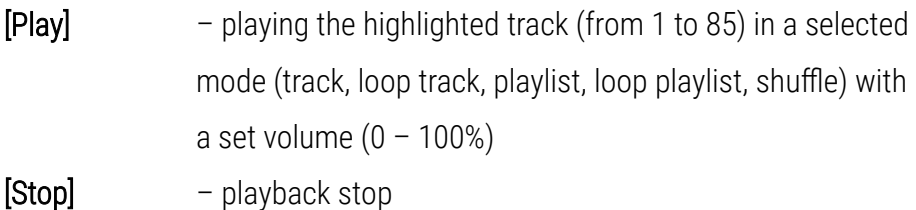

 $[$ Monitor off $]$  – signal disabling on the HDMI output

### <span id="page-16-0"></span>7.3 Access via FTP

It is possible to connect to the player via the FTP protocol and upload or download multimedia files.

Connection parameters:

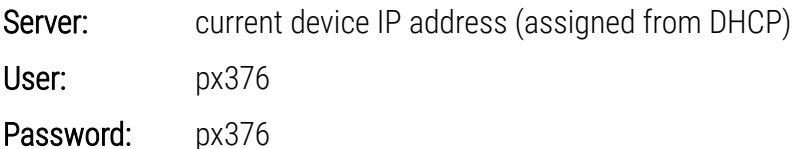

# <span id="page-17-2"></span>8 Device configuration

### 8.1 Format a USB drive

<span id="page-17-1"></span>Format a USB drive and give it the label "*PX376*".

#### Formatting a USB memory device – Windows® :

The formatting procedure may vary depending on the computer's operating system. Windows® 7 is presented as an example here.

- 1. Right-click on the selected device with a removable memory device
- 2. From the context menu, select **[Format...]**.
- 3. Format as FAT32 file system and give it the label "*PX376*".

### <span id="page-17-0"></span>8.2 Application operation

The configuration can be uploaded in two possible ways:

- a) to the USB flash drive plugged into a computer  $-$  in this situation it is possible to upload the configuration to one USB stick only
- b) directly to PX376 plugged into a computer using LAN network  $-$  in this situation it is possible to upload to a number of players at the same time
- 1. Run the application.
- 2. Click the **[add]** button located below the **[Configurations**] field.
- 3. Enter the settings in the configuration editing field.
- 4. Create a playlist using:
- $[Add \, media]$  adding a file to playlist  $[Add empty] - adding an empty item to the list$

If the selected DMX command is to be unassigned to any track, at this point you should add an empty item on the list.

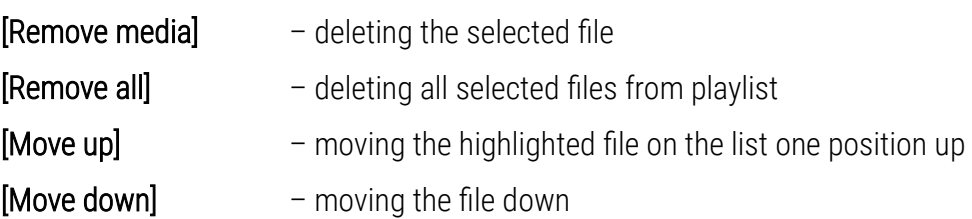

NOTE! In case of Linux family of systems, a properly formatted USB drive must be installed with active write permission of the user who runs the application.

#### 5. From the menu select:  $[USB] \rightarrow [Write\; configuration].$

The application searches for the memory with the appropriate label (PX376) and uploads the configuration file to it, as well as selected tracks. If the USB drive contains tracks not included on the playlist, the application will ask if you want to remove them.

- 6. Insert the USB drive into the USB port of the player.
- 7. Start / reboot the device.

NOTE! USB drive should be properly uninstalled before being removed from the computer.

Uploading configuration using LAN network:

- 6. From the menu select [Search devices].
- 7. Select the devices to which the configuration will be uploaded by selecting the checkbox ⊠.
- 8. Save the configuration on the USB by clicking [Upload to selected].
- 9. Start / reboot the device.

# <span id="page-19-0"></span>9 Device firmware update

In order to update the software in the PX376 device, download the latest version from the manufacturer's website (<https://pxm.pl/>).

- 1. The flash drive on which the files needed for the update will be placed must be named "*px376*".
- 2. The downloaded file in *\*.zip* format should be unpacked to the root directory of the flash drive.
- 3. The pendrive with the update should be plugged into any USB port in the PX376 and the device should be started. The update will be uploaded automatically on startup.

NOTE! The option is available from the device firmware version 3.40.002.

### <span id="page-20-0"></span>10 Factory reset

Through the PX376 application for PCs, it is possible to create files responsible for:

- resetting the device's network settings,
- password reset,
- factory reset.

NOTE! Restoring factory settings changes the device name to the default one (PX376), resets the network settings and the password.

- 1. The flash drive on which the reset file will be placed must be named "*px376*".
- 2. From the *[Devices]* drop-down menu, select one of the three options
	- a. [Create file to reset network]
	- b. [Create file to reset password]
	- c. [Create file to factory reset]
- 3. The USB flash drive with the file created on it should be plugged into any USB port in the PX376 and the device should be started. The parameters related to the created file will be reset automatically.

NOTE! The option is available from the device firmware version 3.40.002.

# <span id="page-21-0"></span>11 Connection scheme

#### a) diagram of connecting the device to a projector with using an HDMI cable

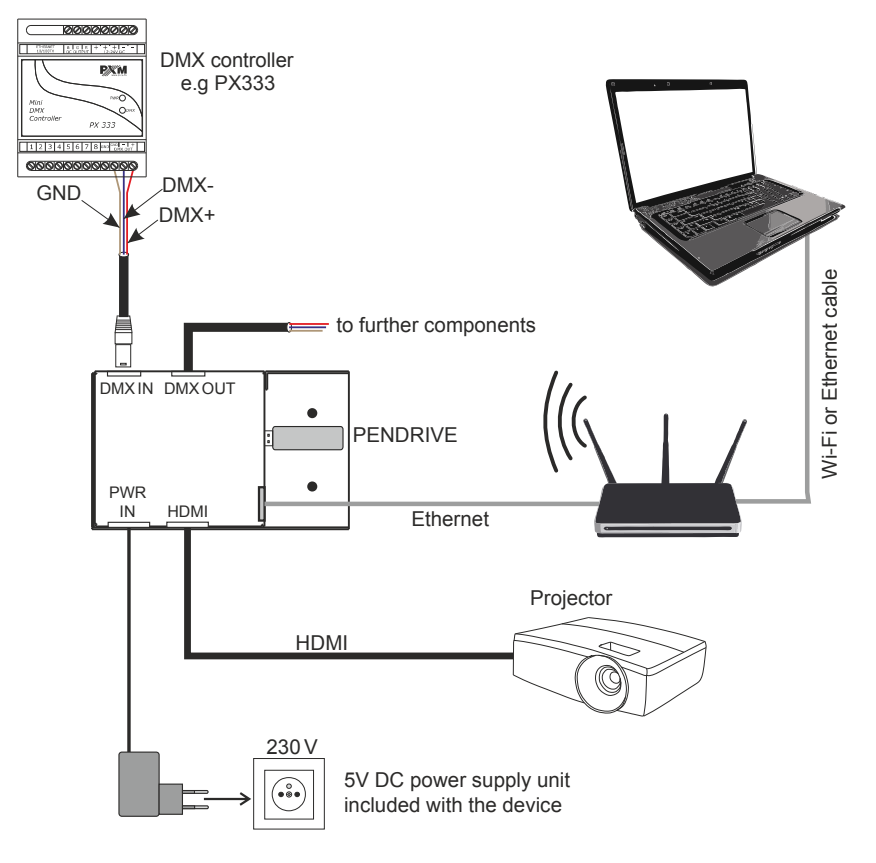

#### b) scheme for connecting the device to the audio system using the supplied

analog cable (red plug is not used)

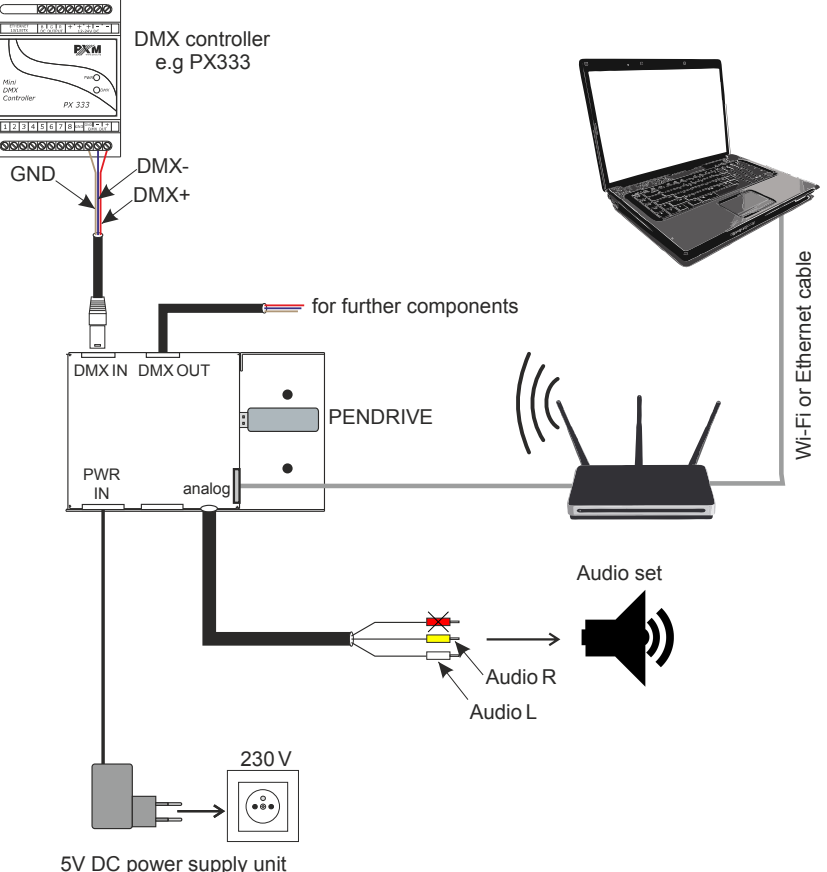

included with the device

# Dimensions

<span id="page-23-0"></span>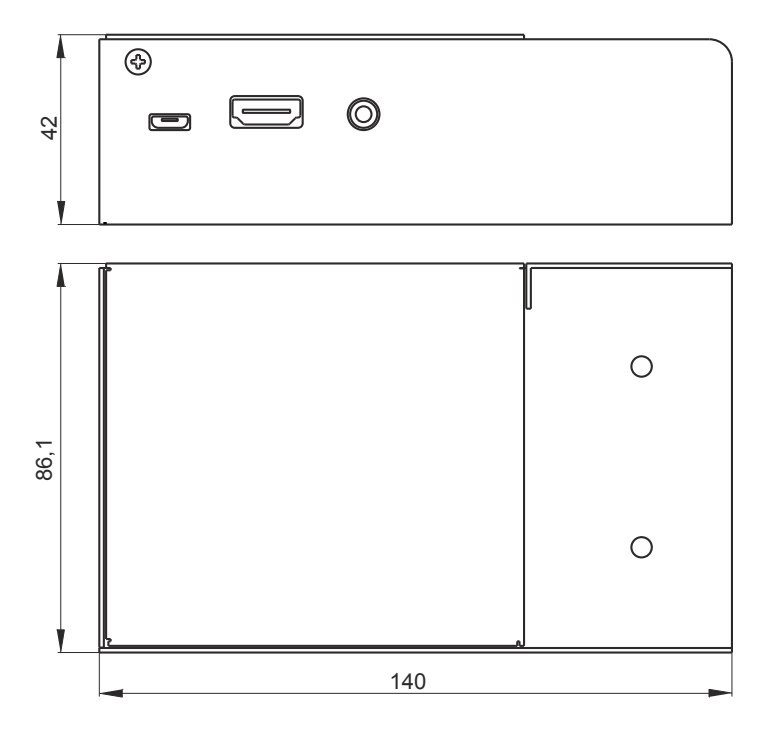

# <span id="page-24-0"></span>13 Technical data

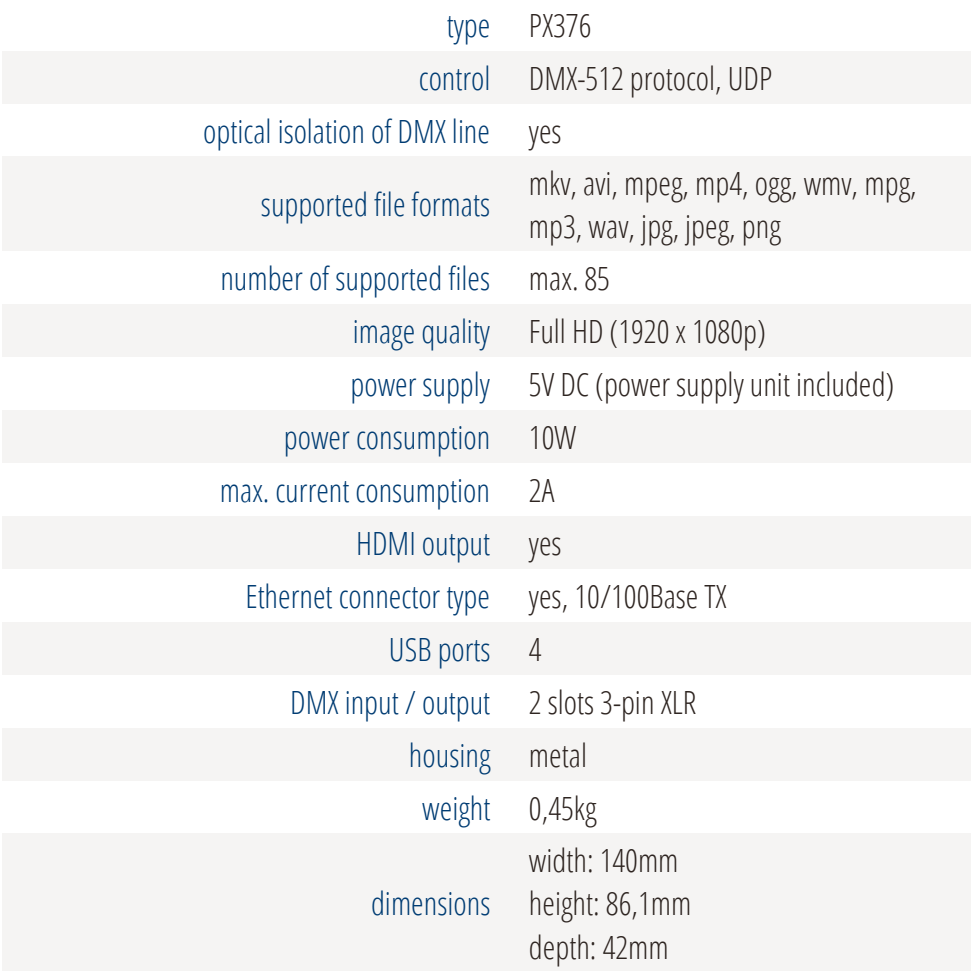

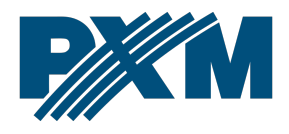

#### DECLARATION OF CONFORMITY

PXM Marek Żupnik spółka komandytowa Podłęże 654, 32-003 Podłęże

we declare that our product:

*Product name:* HD Multimedia Player

Product code: PX376

meets the requirements of the following standards, as well as harmonised standards:

PN-EN IEC 63000:2019-01 PN-EN 61000-4-2:2011 PN-EN IEC 61000-6-1:2019-03 PN-EN 61000-6-3:2008

EN IEC 63000:2018 EN 61000-4-2:2009 EN IEC 61000-6-1:2019 EN 61000-6-3:2007

and meets the essential requirements of the following directives:

2011/65/UE DIRECTIVE OF THE EUROPEAN PARLIAMENT AND OF THE COUNCIL of 8 June 2011 on the restriction of the use of certain hazardous substances in electrical and electronic equipment Text with EEA relevance.

2014/30/UE DIRECTIVE OF THE EUROPEAN PARLIAMENT AND OF THE COUNCIL of 26 February 2014 on the harmonisation of the laws of the Member States relating to electromagnetic compatibility (recast) Text with EEA relevance.

2014/35/UE DIRECTIVE OF THE EUROPEAN PARLIAMENT AND OF THE COUNCIL of 26 February 2014 on the harmonisation of the laws of the Member States relating to the making available on the market of electrical equipment designed for use within certain voltage limits

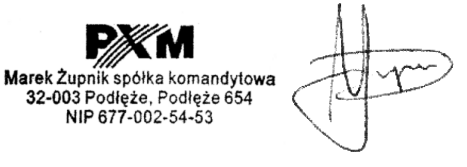

mgr inż. Marek Żupnik.